### 【たんぎんダイレクトインターネットバンキング】 **各種お取引方法**

# 残高照会

- <mark>⇔</mark> メニュー画面の登録凵座一覧から、|照会凵座」 を選択し、| リ アルタイム残高照会」ボタンをクリックしてください。
- 指定された口座の「現在の預金残高」「お引出し可能金額」 **B** が表示されます。

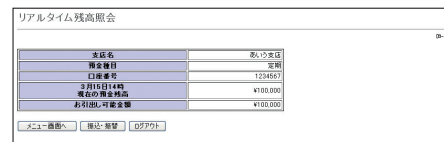

※指定された口座から、振込・振替を行う場合は、「振込・振替」ボタン をクリックしてください。

## 入出金明細照会

<mark>⇔</mark>メニュー画面の登録口座一覧から、|照会口座」 を選択し、 「入出金明細照会」ボタンをクリックしてください。

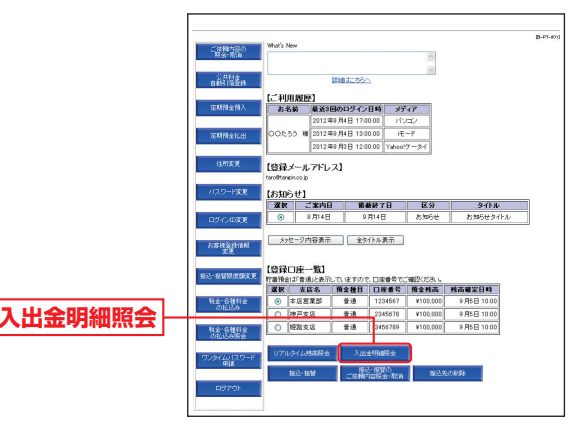

入出金明細照会(照会範囲指定)画面が表示されます。照会 **B** 対象範囲を選択後、「実行」ボタンをクリックしてください。

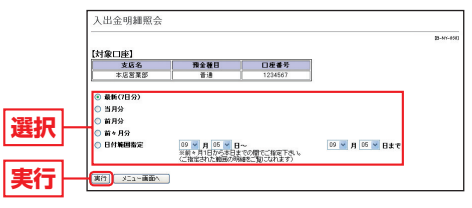

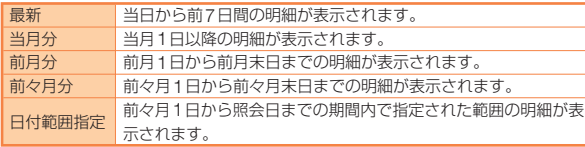

#### **Θ** 人出金明細照会結果画面が表示されます。 指定された範囲の入出金明細が表示されます。

※指定された口座から 振込・振替を行う場合 は、「振込・振替」ボタ ンをクリックしてく ださい。

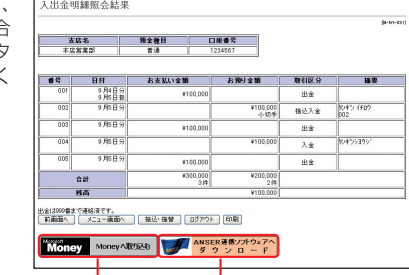

Moneyへ取り込むことができます。

MoneyはMicrosoft 社が提供するソフトウェアです。

#### テキスト形式(タブ区切り)で取り込むことができます。

※Excelでタブ区切りのファイルを開く場合は、「ファイルの種類」を「すべての<br>- ファイル に設定してください。

ものです。

ほお取引方法